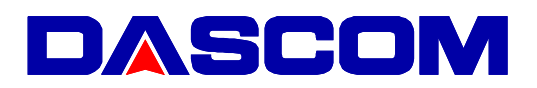

# **MIP480 Mobile Printer Flash Utility Operation Manual**

Version 4.0

Last update Nov 2009

Dascom Europe GmbH

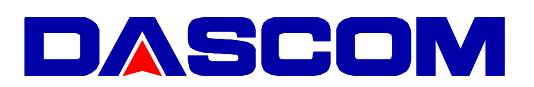

# 1. Operating Environment

- x Windows XP/2000/Vista/Windows 7
- PC with Parallel , USB or Serial Port.

# 2. Main functions of MIP480 Flash Utility

- Downloading Main Firmware<sup>1</sup>, IPL<sup>2</sup> Firmware and  $CG<sup>3</sup>$  Fonts to MIP480 printer through Parallel, USB, Serial Port.
- Assigning a BT Pin Key/Code, transferring a Bluetooth (BT) Printer Friendly name to the printer

# 3. Description of GUI of MIP480 Flash Utility

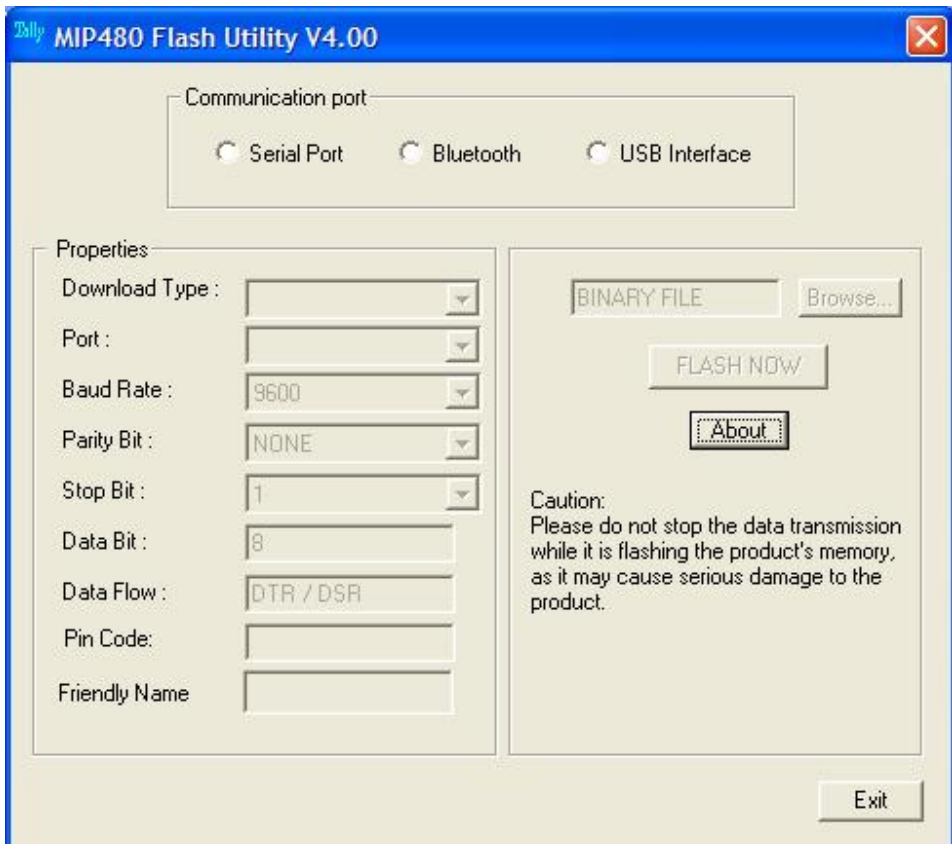

### Figure 1 GUI of MIP480 Flash Utility

2 Boot Firmware

<sup>3</sup> Character Set

<sup>&</sup>lt;sup>1</sup> Basic Firmware

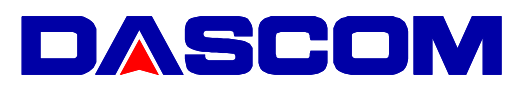

## Download Type

• Determine the download types of the program (Main Firmware), IPL Firmware or the type of CG Font. Further you can select Pin Code and Friendly Name

#### Port

Determine the Parallel and Serial communication port, which is used for data transfer.

#### Baud rate

- Determine the baud rate of the serial communication transfer
- Disabled if parallel port is selected

#### Parity Bit

- Determine the parity bit of the serial communication transfer (No parity, Odd/Even Parity)
- Disabled if parallel port is selected

#### Stop Bit

- Specifies the number of stop bits to be used.  $(1 \text{ or } 2)$
- Disabled if parallel port is selected

#### Data Bit

- x (Fixed) Specifies the number of bits in a byte to be sent and received, the value is set to be 8.
- Disabled if parallel port is selected

#### Data Flow

- Enables the DTR (Data Terminal Ready) line when the device is opened and leaves it on.
- The DSR (data-set-ready) signal is monitored for output flow control

#### Pin Code

- Choose an unique key (e.g.  $1234$  or  $13$ Uu, or whatever) Use this key to establish a pair wise connection to the host
- Pin code is mandatory with Microsoft /Intel BT stacks

#### Friendly Name

- Choose a name which easily can be remembered and describes the task of the printer
- Do this before you connect to the host

#### Browse

• Browses for the download file, which is going to be flashed into the printer. Prior to pressing this button, the download type must be selected first.

#### Flash Now

• Validate the download configuration and starts flashing.

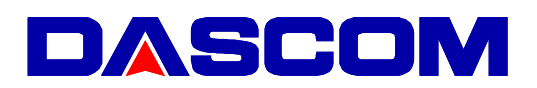

# 4. Download Procedures

- Determine the communication type (Parallel/USB/Serial)
- Determine the program download type (Main Firmware, IPL Firmware, CG Fonts)
- Select the corresponding binary file by pressing the "Browse" button.
- If serial port is selected, select the communication port, required baud rate, parity bit and stop bit.
- Starts flashing by pressing the "Flash Now" button.
- A "Download successfully completed" dialog box will pop up after finished flashing.

#### 5. Remarks

- x Ensure that there are no installed printers in the PC/Laptop shares the same COM Port and LPT Port with the flash utility.
- We recommend using the USB Port as it is standard.
- How to enter IPL Mode
	- There are two methods to download ROM. By pressing keys and by Command.
	- by keys

Press and hold down the "Load/FF" + "Park" + "Alt" + "Ready/Clear" keys at  $POC<sup>4</sup>$  to go into IPL mode, IPL mode performs downloading F/W and CG to the printer from the Host.

by command Printer Power On, then Insert Paper (I/F Set to Ready).

• Attention when you use Serial I/F by switch

When you perform a download by switch, please set Baud rate in 38400bps,Parity None, Data 8bit, Stop Bit 1.

When you perform a download by command, please match it with setting of Setup.

 $4 POC = Power On condition, Switching printer ON$